# **パソコン接続マニュアル** P-06B

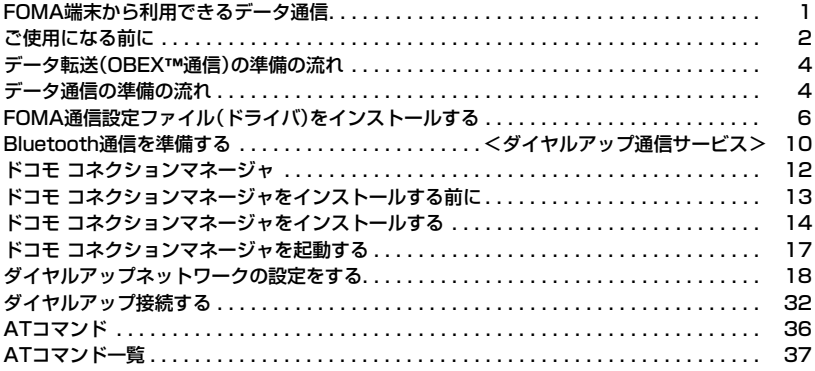

#### パソコン接続マニュアルについて

本マニュアルでは、P-06Bでデータ通信をする際に必要な事項についての説明をはじめ、CD-ROM内の 「FOMA通信設定ファイル」・「ドコモ コネクションマネージャ」のインストール方法などを、主にWindows 7 の操作を例にして説明しています。

お使いの環境によっては操作手順や画面が一部異なる場合があります。

### **FOMA端末から利用できるデータ通信**

FOMA端末とパソコンを接続してご利用できるデータ通信は、データ転送(OBEX™通信)とパケット 通信・64Kデータ通信に分類されます。

FOMA端末はパケット通信用アダプタ機能を内蔵しています。

●海外でパケット通信を行う場合は、IP接続で通信を行ってください。(PPP接続ではパケット通信できません。)

●海外では、64Kデータ通信はご利用になれません。

データ転送(OBEX™通信)

画像や音楽、電話帳、メールなどのデータを、他のFOMA端末やパソコンなどとの間で送受信します。

![](_page_1_Figure_7.jpeg)

#### パケット通信

送受信したデータ量に応じて通信料金がかかる通信方式です。(受信最大7.2Mbps、送信最大 2.0Mbpsのベストエフォート方式)※ドコモのインターネット接続サービス「mopera U」など、 FOMAパケット通信に対応した接続先を利用します。

パケット通信はFOMA端末とパソコンをFOMA 充電機能付USB接続ケーブル 01/02(別売)や Bluetooth通信で接続し、各種設定を行うことで利用でき、高速通信を必要とするアプリケーションの 利用に適しています。

P.4以降の説明に従って、設定と接続を行ってください。

- ※技術規格上の最大値であり、実際の通信速度は、ネットワークの混み具合や通信環境により異なります。FOMAハイスピー ドエリア外やHIGH-SPEEDに対応していないアクセスポイントに接続するとき、またはドコモのPDA「sigmarion Ⅲ」な どHIGH-SPEEDに対応していない機器をご利用の場合、通信速度が遅くなる場合があります。
- ●パケット通信では送受信したデータ量に応じて課金されます。画像を多く含むホームページの閲覧、データのダウンロード などのデータ量の多い通信を行うと、通信料金が高額になりますのでご注意ください。

#### 64Kデータ通信

接続している時間に応じて、通信料金がかかる通信方式です。FOMA端末とパソコンをFOMA 充電機 能付USB接続ケーブル 01/02(別売)やBluetooth通信で接続し、通信を行います。

ドコモのインターネット接続サービス「mopera U」などのFOMA 64Kデータ通信対応の接続先、ま たはISDNの同期64K対応の接続先をご利用ください。P.4以降の説明に従って、設定と接続を行って ください。

●64Kデータ通信では、接続した時間量に応じて課金されます。長時間にわたる接続を行った場合、通信料金が高額になりま すのでご注意ください。

次ページにつづく

#### **お知らせ**

- ●FOMA端末は、Remote Wakeupには対応していません。
- ●FOMA端末はFAX通信をサポートしていません。
- ●FOMA端末をドコモのPDA「sigmarion Ⅲ」に接続してデータ通信を行うことができます。

●Bluetooth機能を利用してデータ通信を行う場合は、FOMA端末の通信速度はハイスピード用の通信速度になりますが、 Bluetooth機能の通信速度に限界があるため、最大速度では通信できない場合があります。

### **ご使用になる前に**

### インターネットサービスプロバイダの利用料について

インターネットをご利用の場合は、ご利用になるインターネットサービスプロバイダに対する利用料 が必要になります。この利用料は、FOMAサービスの利用料とは別に直接インターネットサービスプ ロバイダにお支払いいただきます。利用料の詳しい内容については、ご利用のインターネットサービス プロバイダにお問い合わせください。

ドコモのインターネット接続サービス「mopera U」をご利用いただけます。

「mopera U」をご利用いただく場合は、お申し込みが必要(有料)となります。

#### 接続先(インターネットサービスプロバイダなど)の設定について

パケット通信と64Kデータ通信では接続先が異なります。パケット通信を行うときはパケット通信対 応の接続先、64Kデータ通信を行うときはFOMA 64Kデータ通信、またはISDN同期64K対応の接続 先をご利用ください。

●DoPaの接続先には接続できません。

≥moperaのサービス内容および接続設定方法についてはmoperaのホームページをご確認ください。 http://www.mopera.net/mopera/index.html

#### ネットワークアクセス時のユーザ認証について

接続先によっては、接続時にユーザ認証(IDとパスワード)が必要な場合があります。その場合は、通信 ソフト(ダイヤルアップネットワーク)でIDとパスワードを入力して接続してください。IDとパスワー ドは接続先のインターネットサービスプロバイダまたは接続先のネットワーク管理者から付与されま す。詳しい内容については、そちらにお問い合わせください。

#### ブラウザ利用時のアクセス認証について

パソコンのブラウザでFirstPass対応サイトを利用するときのアクセス認証ではFirstPass(ユーザ 証明書)が必要です。ドコモのホームページからFirstPass PCソフトをダウンロードし、インストー ル、設定を行ってください。

詳しくはドコモのホームページをご覧ください。

#### パケット通信および64Kデータ通信の条件

日本国内でFOMA端末による通信を行うには、以下の条件が必要になります。

- ・FOMA 充電機能付USB接続ケーブル 01/02(別売)が利用できるパソコンであること
- ・Bluetooth通信で接続する場合は、パソコンがBluetooth標準規格Ver.1.1、Ver.1.2または Ver.2.0+EDRのDial-up Networking Profile(ダイヤルアップネットワーキングプロファイル)に 対応していること
- ・FOMAパケット通信、64Kデータ通信に対応したPDAであること
- ・FOMAサービスエリア内であること

・パケット通信の場合、接続先がFOMAのパケット通信に対応していること

・64Kデータ通信の場合、接続先がFOMA 64Kデータ通信、またはISDN同期64Kに対応しているこ と

ただし、上の条件が整っていても、基地局が混雑している、または電波状況が悪い場合は通信ができな いことがあります。

#### **動作環境**

#### データ通信におけるパソコンの動作環境は以下のとおりです。

![](_page_3_Picture_195.jpeg)

●ドコモ コネクションマネージャを利用するための動作環境はInternet Explorer 6.0以上、メールソフトは「Windowsメー ル」および「Outlook Express 6.0」です。

●動作環境の最新情報については、ドコモのホームページにてご確認ください。

- ●OSアップグレードからの動作は保証いたしかねます。
- ●必要メモリおよびハードディスクの空き容量はシステム環境によって異なることがあります。

●メニューが動作する推奨環境はMicrosoft® Internet Explorer7.0以降※です。CD-ROMをセットしてもメニューが表示 されない場合は次の手順で操作してください。

<Windows 7、Windows Vistaの場合>

「コンピュータ」などでCD-ROMを参照して、「index.html」をダブルクリックしてください。

<Windows XPの場合>

マイコンピュータなどでCD-ROMを参照して、「index.html」をダブルクリックしてください。

※Windows XPの場合、推奨環境はMicrosoft® Internet Explorer6.0以降です。

#### ■CD-ROMをパソコンにセットすると

警告画面が表示される場合があります。この警告は、Internet Explorerのセキュリティの設定によって表示されますが、使用 には問題ありません。 「はい」をクリックしてください。

**必要な機器**

FOMA端末とパソコン以外に以下のハードウェア、ソフトウェアを使います。

・FOMA 充電機能付USB接続ケーブル 01/02(別売)または、FOMA USB接続ケーブル(別売)※ ・付属のCD-ROM「P-06B用CD-ROM」

※USB接続の場合

#### **お知らせ**

≥USBケーブルは専用の「FOMA 充電機能付USB接続ケーブル 01/02」または、「FOMA USB接続ケーブル」をご利用く ださい。パソコン用のUSBケーブルはコネクタ部の形状が異なるため使用できません。

●USB HUBを使用すると、正常に動作しない場合があります。

### **データ転送(OBEX**™**通信)の準備の流れ**

#### FOMA 充電機能付USB接続ケーブル 01/02(別売)をご利用になる場合には、「FOMA通信設定ファ イル」(ドライバ)をインストールしてください。

![](_page_4_Figure_2.jpeg)

FOMA端末とパソコンをFOMA 充電機能付USB接続ケーブル 01/02で接続してパケット通信を行うときには、付属の 「P-06B用CD-ROM」の「FOMA通信設定ファイル」(ドライバ)をパソコンにインストールしてください。また、通信を行う際に APNやダイヤルアップの設定が簡単に行える「ドコモ コネクションマネージャ」をインストールすることをおすすめします。

### **パソコンとFOMA端末を接続する**

FOMA 充電機能付USB接続ケーブル 01/02(別売)の取り付け方法について説明します。

**1 FOMA端末の外部接続端子の 向きを確認し、FOMA 充電機 能付USB接続ケーブル 01/ 02の外部接続コネクタを まっすぐ「カチッ」と音がするま で差し込む**

![](_page_5_Figure_3.jpeg)

### **2 FOMA 充電機能付USB接続ケーブル 01/02のUSBコネクタをパ ソコンのUSB端子に接続する**

#### **お知らせ**

- ●データ通信を行うには「USBモード」を「通信モード」に設定してください。
- 「MEN」▶本体設定▶外部接続▶USBモード▶通信モード」の操作を行います。
- ≥FOMA 充電機能付USB接続ケーブル 01/02のコネクタは無理に差し込まないでください。故障の原因となります。各コ ネクタは正しい向き、正しい角度で差し込まないと接続できません。正しく差し込んだときは、強い力を入れなくてもス ムーズに差し込めるようになっています。うまく差し込めないときは、無理に差し込まず、もう一度コネクタの形や向きを 確認してください。
- ●USBケーブルは専用のFOMA 充電機能付USB接続ケーブル 01/02をご利用ください。(パソコン用のUSBケーブルは コネクタ部の形状が異なるため使用できません。)
- ●FOMA端末に表示される「 || |は、パケット通信または64Kデータ通信のFOMA通信設定ファイル (ドライバ)のインス トールを行い、パソコンとの接続が認識されたときに表示されます。FOMA通信設定ファイル(ドライバ)のインストール 前には、パソコンとの接続が認識されず、「 」も表示されません。

#### ■取り外し方

- 1. FOMA 充電機能付USB接続ケーブル 01/02の外部接続コネクタの リリースボタンを押しながら、まっすぐ引き抜く。
- 2. パソコンのUSB端子からFOMA 充電機能付USB接続ケーブル 01/ 02を引き抜く。

![](_page_5_Figure_14.jpeg)

#### **お知らせ**

- ●FOMA 充電機能付USB接続ケーブル 01/02は無理に取り外さないでください。故障の原因となります。
- ●データ通信中はFOMA 充電機能付USB接続ケーブル 01/02を取り外さないでください。パソコンやFOMA端末の誤 動作や故障、データ消失の原因となります。
- ●FOMA 充電機能付USB接続ケーブル 01/02の取り付け·取り外しは連続して行わないでください。一度、取り付け·取 り外しを行った場合は、間隔をおいてから再び行ってください。

### **FOMA通信設定ファイル(ドライバ)をインストールする**

FOMA通信設定ファイル(ドライバ)のインストールは、ご使用になるパソコンにFOMA端末を FOMA 充電機能付USB接続ケーブル 01/02(別売)で初めて接続するときに必要です。 ≥Bluetooth通信でワイヤレス接続する場合はFOMA通信設定ファイル(ドライバ)をインストールする必要はありません。 ≥必ずAdministrator権限またはパソコンの管理者権限を持ったユーザーで行ってください。 ●FOMA通信設定ファイル(ドライバ)をインストールする前に、パソコンに常駐しているソフトはすべて終了してください。

### **1 Windowsを起動し、付属の「P-06B用CD-ROM」をパソコンにセッ トする**

### **2 「データリンクソフト・各種設定 ソフト」をクリックする**

●「FOMA通信設定ファイル」(ドライバ)のインストー ル中にこの画面が表示された場合は画面を閉じてく ださい。

![](_page_6_Picture_5.jpeg)

![](_page_6_Picture_6.jpeg)

### **4 開いたフォルダの中から「DriverInstall.exe」をダブルクリックし、 「はい」をクリックする**

6

●Windows Vistaの場合、「はい」の代わりに「続行」をクリックします。

●Windows XPの場合、ユーザーアカウントの制御画面は表示されません。

![](_page_6_Picture_10.jpeg)

![](_page_7_Picture_0.jpeg)

![](_page_7_Picture_1.jpeg)

### **6 FOMA端末の電源を入れて、FOMA端末とパソコンをFOMA 充電 機能付USB接続ケーブル 01/02で接続する(P.5参照)**

インストールが始まります。

### **7 「OK」をクリックする**

「FOMA通信設定ファイル」(ドライバ)のインストールが完了すると、タスクバーのインジケータから「デバイスを使 用する準備ができました。デバイス ドライバ ソフトウェアが正しくインストールされました。」というポップアップ メッセージが数秒間表示されます。

### **インストールしたFOMA通信設定ファイル(ドライバ)を確認する**

「FOMA通信設定ファイル」(ドライバ)が正しくインストールされていることを確認します。

Windows 7の場合

**1 「 (スタート)」**1**「デバイスとプリンター」を開く**

### **2 「docomo STYLE series P-06B」を開く ▶「ハードウェア」タブをクリックする**

### **3 インストールされたドライバ名を確認する**

すべてのドライバ名が表示されていることを確認しま す。

●COMポート番号は、お使いのパソコンによって異な ります。

![](_page_7_Picture_97.jpeg)

Windows Vista、Windows XPの場合

# **1 「 (スタート)」**1**「コントロールパネル」を開く**

### **▶「システムとメンテナンス」を開く**

<Windows XPの場合> 「スタート」→「コントロールパネル」を開く→「パフォーマンスとメンテナンス」→「システム」を開く

### **2 「ハードウェアとデバイスを表示」を開く**1**「続行」をクリックする** <Windows XPの場合>

「ハードウェア」タブをクリック→「デバイスマネージャ」をクリックする

### **3 各デバイスをクリックして、インストールされたFOMA通信設定ファ イル(ドライバ)名を確認する**

「ポート(COMとLPT)」、「モデム」、「ユニバーサル シ リアル バス コントローラ」の下にすべてのFOMA通 信設定ファイル(ドライバ)名が表示されていることを 確認します。

●COMポート番号は、お使いのパソコンによって異な ります。

![](_page_8_Figure_9.jpeg)

#### 「FOMA通信設定ファイル」(ドライバ)をインストールすると、以下のドライバがインストールされま す。

![](_page_8_Picture_139.jpeg)

### **FOMA通信設定ファイル(ドライバ)をアンインストールする**

「FOMA通信設定ファイル」(ドライバ)のアンインストールが必要になった場合(バージョンアップす る場合など)は、次の手順で行ってください。 ≥必ずAdministrator権限またはパソコンの管理者権限を持ったユーザーで行ってください。

### **1 FOMA端末とパソコンがFOMA 充電機能付USB接続ケーブル 01/02(別売)で接続されている場合は、FOMA 充電機能付USB接 続ケーブル 01/02を取り外す**

### **2 「 ( (スタート)」▶「コントロールパネル」を開く ▶「プログラムのアンインストール」を開く**

<Windows Vistaの場合> 「 (スタート)」→「コントロールパネル」を開く→「プログラムと機能」を開く <Windows XPの場合> 「スタート」→「コントロールパネル」を開く→「プログラムの追加と削除」を開く

### **3 「FOMA P06B USB」を選択し「アンインストールと変更」をクリッ クする**

<Windows Vistaの場合> 手順3のあとにユーザーアカウントの制御画面が表示された場合は、「続行」をクリックする <Windows XPの場合> 「FOMA P06B USB」を選択して、「変更と削除」をクリックする

### **4 「OK」をクリックする**

### **5 「はい」をクリックしてWindowsを再起動する**

以上でアンインストールは終了です。

●「いいえ」をクリックした場合は、手動で再起動をしてください。

#### **お知らせ**

≥「FOMA通信設定ファイル」(ドライバ)をインストールするときに、途中でパソコンからFOMA 充電機能付USB接続ケー ブル 01/02を抜いてしまったり、「キャンセル」ボタンをクリックしてインストールを中止してしまった場合は、「FOMA 通信設定ファイル」(ドライバ)が正常にインストールされない場合があります。このような場合は、「P-06B用CD-ROM」 内の「PO6B\_un.exe」※を実行して「FOMA通信設定ファイル」(ドライバ)を一度削除してから、再度インストールし直し てください。

※以下のフォルダ内の「PO6B\_un.exe」を実行してください。 Windows 7 32ビット版: [P06B USB\_Driver」→ [Win7\_32] Windows 7 64ビット版: 「P06B\_USB\_Driver」→「Win7\_64」 Windows Vista 32ビット版:「P06B\_USB\_Driver」→「WinVista32」 Windows Vista 64ビット版:「P06B\_USB\_Driver」→「WinVista64」 Windows XP: [P06B\_USB\_Driver]→ [Win\_XP]

### <ダイヤルアップ通信サービス> **Bluetooth通信を準備する**

Bluetooth通信対応パソコンとFOMA端末をワイヤレス接続して、データ通信を行います。

### **初めてパソコンと接続する**

初めてFOMA端末に接続するパソコンの場合、パソコンをFOMA端末に登録します。

### **|MENU▶便利ツール▶Bluetooth▶ダイヤルアップ登録待機**

- ●「MEN」▶本体設定▶外部接続▶Bluetooth▶ダイヤルアップ登録待機」の操作を行っても「ダイヤルアップ登録待機」 を設定できます。
- ●解除する場合は待機中に 2014( 中に ) を押します。また、待機中に5分間接続がなかった場合は自動的に解除されま す。
- ●接続待機中は「33(青色)」が点灯します。

### **2 パソコンからBluetoothデバイスの検索と機器登録をする**

- ●FOMA端末が接続待機中に、パソコンで機器登録を行ってください。
- ●パソコンの操作方法の詳細は、ご使用になるパソコンの取扱説明書をお読みください。 (ご覧になる取扱説明書によっては、「検索」の代わりに「探索」または「サーチ」、「機器登録」の代わりに「ペアリング」 と表記されています。)

### **3 接続要求の画面が表示されたら「YES」を選択**

![](_page_10_Picture_12.jpeg)

### **4 Bluetoothパスキーを入力**

- ●Bluetoothパスキーは半角英数字で4~16桁入力できます。
- ●FOMA端末とパソコンに同一のBluetoothパスキーを入力してください。

### **5 パソコンが機器登録されワイヤレス接続が開始される**

接続が完了すると、「33(青色)」が点滅します。

#### **お知らせ**

- ●ダイヤルアップ登録待機中はヘッドセットサービスまたはハンズフリーサービスの接続待機はできません。
- ●パソコンにFOMA端末を登録する際、パソコンが複数の機器を検索した場合は、機器名称でFOMA端末を判別してくださ い。パソコンが同一名称の機器を複数検索した場合は、機器アドレスで判別してください。
- ●ダイヤルアップ登録待機中は、周囲のすべてのBluetooth機器から検索されますが、ダイヤルアップ通信サービス以外の サービスは接続できません。

#### ■登録済みのパソコンと接続するには

登録済みのパソコンからFOMA端末に接続する場合、「接続待機」で「ダイヤルアップ」を接続待機に設定しておけば、パソコ ンから接続操作を行うとFOMA端末に接続できます。 「ダイヤルアップ登録待機」中でも接続できます。

### **モデムの確認をする**

通信の設定を行う前にご使用になるモデムのモデム名やダイヤルアップ接続用に設定されたCOM ポート番号を確認しておきます。

Windows 7の場合

### **1 「 (スタート)」**1**「デバイスとプリンター」を開く**

**2 「PO6B」を開く▶「ハードウェア」タブをクリックする** 

**3 モデム名またはCOMポート番号を確認する**

Windows Vista、Windows XPの場合

**1 「 (スタート)」**1**「コントロールパネル」を開く ▶「システムとメンテナンス」を開く** 

<Windows XPの場合>

「スタート」→「コントロールパネル」を開く→「パフォーマンスとメンテナンス」→「システム」を開く

**2 「ハードウェアとデバイスを表示」を開く**1**「続行」をクリックする** <Windows XPの場合>

「ハードウェア」タブをクリック→「デバイスマネージャ」をクリックする

**3 各デバイスをクリックして、モデム名またはCOMポート番号を確認 する**

「ポート(COMとLPT)」、「モデム」の下にモデム名またはCOMポート番号が表示されています。

### **ダイヤルアップ通信サービスを停止する**

接続中のダイヤルアップ通信サービスを停止します。

- |MENU|▶便利ツール▶Bluetooth▶登録機器リスト ●「Mew]▶本体設定▶外部接続▶Bluetooth▶登録機器リスト」の操作を行っても登録機器リストの画面が表示されま す。
- **2 接続中のBluetooth機器を選択**
- **3 ダイヤルアップ**1**YES**

ダイヤルアップ通信サービスが停止します。

### **ドコモ コネクションマネージャ**

「ドコモ コネクションマネージャ」は、定額データ通信および従量データ通信を行うのに便利なソフト ウェアです。mopera Uのお申込やお客様のご契約状況に応じたパソコンの設定を簡単に行なうこと ができます。また、料金カウンタ機能でデータ通信量や利用金額の目安を確認することもできます。

![](_page_12_Figure_2.jpeg)

本書では、「ドコモ コネクションマネージャ」のインストール方法までをご案内いたします。

端末を使ってインターネットに接続するためには、サービスおよびデータ通信に対応したインターネットサービスプロバイ ダ(mopera Uなど)のご契約が必要です。

詳しくは、ドコモのホームページをご覧ください。

#### ■従量制データ通信(iモードパケット定額サービスなど含む)のご利用について

パケット通信を利用して、画像を含むホームページの閲覧、データのダウンロード(例:アプリケーションや音楽・動画 データ、OS・ウイルス対策ソフトのアップデート)などのデータ量の多い通信を行うと、通信料が高額となる場合があり ますのでご注意ください。なお、本FOMA端末をパソコンなどにUSBケーブルで接続してデータ通信を行う場合は、 FOMAのパケット定額サービス「パケ・ホーダイ」、「パケ・ホーダイフル」の定額対象外通信となりますのでご注意くださ い。

#### ■定額データプランのご利用について

定額データプランを利用するには、定額データ通信に対応した料金プラン・インターネットサービスプロバイダにご契約 いただく必要があります。詳しくはドコモのホームページをご確認ください。

#### ■moperaのご利用について

接続設定方法についてはmoperaのホームページをご確認ください。 http://www.mopera.net/mopera/support/index.html

![](_page_13_Figure_0.jpeg)

#### **お知らせ**

#### <「ドコモ コネクションマネージャ」以外の接続ソフトの利用について>

●本ソフトには、以下のソフトと同等の機能が搭載されているため、以下のソフトを同時にご利用いただく必要はありませ  $h_{10}$ 

必要に応じて、起動しない設定への変更やアンインストールを実施してください。 ※同時利用いただく必要のないソフト

・mopera Uかんたんスタート ・Uかんたん接続設定ソフト ・FOMA PC設定ソフト インファイル しょうしょう FOMAバイトカウンタ

また、本ソフトでMzone(公衆無線LAN接続)を利用する場合、以下の公衆無線LAN接続ソフトはアンインストールをおこ なってください。

※以下のソフトを同時にインストールした場合、本ソフトでのMzone接続はご利用いただけません。

- ・U公衆無線LANユーティリティソフト
- ・ドコモ公衆無線LANユーティリティソフト
- ・ドコモ公衆無線LANユーティリティプログラム

### **ドコモ コネクションマネージャをインストールする**

FOMA端末をパソコンに接続してパケット通信や64Kデータ通信を行うには、通信に関するさまざま な設定が必要です。

「ドコモ コネクションマネージャ」を使うと、簡単な操作でダイヤルアップ、通信設定最適化や接続先 (APN)の設定ができます。

ANTIFIE CD-ROM [TOP]

≥必ずAdministrator権限またはパソコンの管理者権限を持ったユーザーで行ってください。

●起動しているアプリケーションをすべて終了してください。

ウイルス対策ソフトを含む、Windows上に常駐しているプログラムも終了します。

(例)タスクトレイに表示されているアイコンを右クリックし、「閉じる」または「終了」を選択します。

### **1 付属の「P-06B用CD-ROM」をパソコンにセットする**

### **2 「インターネット接続」をクリッ クする**

**3 「本CD-ROMからのFOMAデー** 夕通信の設定方法」の操作**③に**あ **る「インストール」をクリック**

> **▶「実行」をクリック** 1**「はい」をクリックする**

●「ドコモ コネクションマネージャ」のインストール中 にこの画面が表示された場合は画面を閉じてくださ  $\mathcal{L}$ 

![](_page_14_Picture_10.jpeg)

![](_page_14_Picture_11.jpeg)

了後、Windowsを再起動すると、自動的に「ドコモ コネクションマネージャ」のインストールがはじまります。

![](_page_14_Picture_13.jpeg)

**4 「次へ」をクリックする**

![](_page_15_Picture_1.jpeg)

### **5 注意事項をご確認のうえ、「次へ」 をクリックする**

**6 使用許諾契約書の内容を確認の うえ、契約内容に同意する場合 は、「使用許諾契約の条項に同意 します」を選択し、「次へ」をク リックする**

### **7 インストール先のフォルダを確 認して、「次へ」をクリックする**

![](_page_15_Picture_5.jpeg)

![](_page_15_Picture_6.jpeg)

![](_page_16_Picture_0.jpeg)

![](_page_16_Picture_1.jpeg)

![](_page_16_Picture_2.jpeg)

■ ドコモ コネクションマネージャ InstallShield ウィザードを完了しました 의 ドコモ コネクションマネージャ を正常にインストールしました。 スター<br>トメニュー 【NTT DOCOMO-ドコモ コネクションマネージャ]から<br>「ドコモ コネクションマネージャ」を起動してください。 <戻る(B) | 完了(F) キャンセル

### **ドコモ コネクションマネージャを起動する**

### **1 「 (スタート)」**1**「すべてのプログラム」**1**「NTT DOCOMO」** 1**「ドコモ コネクションマネージャ」** 1**「ドコモ コネクションマネージャ」** 「ドコモ コネクションマネージャ」が起動します。

### **2 初回起動時には、自動的に設定ウィザードが表示されます。**

以降はソフトの案内に従って操作・設定をすることで、インターネットに接続する準備が整います。 詳しくは、「ドコモ コネクションマネージャ操作マニュアル.pdf」をご覧ください。

![](_page_17_Figure_5.jpeg)

#### ■切断する場合

ブラウザソフトやメールソフトを終了しただけでは、通信は 切断されません。

通信をご利用にならない場合は、必ず「ドコモ コネクション マネージャ」の「切断する」をクリックして通信を切断してく ださい。

OSアップデートなどにおいて自動更新を設定していると自 動的にソフトウェアが更新され、パケット通信料が高額とな る場合がございますのでご注意ください。

![](_page_17_Figure_10.jpeg)

### **ダイヤルアップネットワークの設定をする**

### **パケット通信の設定をする**

「ドコモ コネクションマネージャ」を使わずに、パケット通信の接続を設定する方法について説明しま す。

パケット通信では、パソコンからさまざまな設定を行う場合にATコマンドを使用します。設定を行う ためには、ATコマンドを入力するための通信ソフトが必要です。ここでは、Windows標準添付の「ハ イパーターミナル」を使って説明します。

ドコモのインターネット接続サービス「mopera U」または「mopera」をご利用になる場合は、接続先 (APN)の設定(P.21参照)は不要です。

発信者番号通知/非通知の設定(P.24参照)は必要に応じて行います。(「mopera U」または 「mopera」をご利用の場合は、「通知」に設定する必要があります。)

≥Windows 7、Windows Vistaは「ハイパーターミナル」に対応していません。Windows 7、Windows Vistaの場合は、 Windows 7対応またはWindows Vista対応のソフトを使って設定してください。(ご使用になるソフトの設定に従ってく ださい。)

<ATコマンドによるパケット通信設定の流れ>

![](_page_18_Figure_8.jpeg)

●ATコマンドとは、モデム制御用のコマンドです。FOMA端末はATコマンドに準拠し、さらに拡張コマンドの一部や独自の ATコマンドをサポートしています。

●ATコマンドを入力することによって、パケット通信やFOMA端末の詳細な設定、設定内容の確認(表示)ができます。

●入力したATコマンドが表示されない場合は「ATE1 コ」と入力してください。

### **COMポート番号を確認する**

手動で通信設定を行う場合、「FOMA通信設定ファイル」(ドライバ)のインストール後に組み込まれた 「FOMA P06B」(モデム)に割り当てられたCOMポート番号を指定する必要があります。確認方法は ご利用になるパソコンのOSによって異なります。

●ドコモのインターネット接続サービス「mopera U」または「mopera」をご利用になる場合、接続先(APN)の設定が不要な ため、モデムの確認をする必要はありません。

Windows 7の場合

### **1 「 (スタート)」** 1**「コントロールパネル」を開く**

●「表示方法」が「カテゴリ」の場合は、「大きいアイコン」または「小さいアイコン」に変更します。

### **2 「電話とモデム」を開く**

- **3 「所在地情報」の画面が表示された場合は、「市外局番/エリアコード」 を入力して、「OK」をクリックする**
- **4 「モデム」タブを開き、「FOMA P06B」の「接続先」欄のCOM ポート番号を確認して、「OK」を クリックする**
	- ●Bluetooth通信でワイヤレス接続する場合は、ご使用 のBluetoothリンク経由標準モデムまたは Bluetooth機器メーカが提供しているBluetoothモ デムの「接続先」欄のCOMポート番号を確認してくだ さい。
	- ●確認したCOMポート番号は、接続先(APN)の設定 (P.21参照)で使用します。
	- ●プロパティ画面に表示される内容およびCOMポート 番号は、お使いのパソコンによって異なります。

![](_page_19_Picture_147.jpeg)

#### Windows Vistaの場合

### **1 「 (スタート)」** 1**「コントロールパネル」を開く**

- **2 「コントロールパネル」の「ハードウェアとサウンド」から「電話とモデ ムのオプション」を開く**
- **3 「所在地情報」の画面が表示された場合は、「市外局番/エリアコード」 を入力して、「OK」をクリックする**

### **4 「モデム」タブを開き、「FOMA P06B」の「接続先」欄のCOM ポート番号を確認して、「OK」を クリックする**

- ●Bluetooth通信でワイヤレス接続する場合は、ご使用 のBluetoothリンク経由標準モデムまたは Bluetooth機器メーカが提供しているBluetoothモ デムの「接続先」欄のCOMポート番号を確認してくだ さい。
- ●確認したCOMポート番号は、接続先(APN)の設定 (P.21参照)で使用します。
- ●プロパティ画面に表示される内容およびCOMポート 番号は、お使いのパソコンによって異なります。

![](_page_20_Picture_4.jpeg)

### **1 「スタート」** 1**「コントロールパネル」を開く** Windows XPの場合

- **2 「コントロールパネル」の「プリンタとその他のハードウェア」から「電 話とモデムのオプション」を開く**
- **3 「所在地情報」の画面が表示された場合は、「市外局番/エリアコード」 を入力して、「OK」をクリックする**
- **4 「モデム」タブを開き、「FOMA P06B」の「接続先」欄のCOM ポート番号を確認して、「OK」を クリックする**
	- ●Bluetooth通信でワイヤレス接続する場合は、ご使用 のBluetoothリンク経由標準モデムまたは Bluetooth機器メーカが提供しているBluetoothモ デムの「接続先」欄のCOMポート番号を確認してくだ さい。
	- ●確認したCOMポート番号は、接続先(APN)の設定 (P.21参照)で使用します。
	- ●プロパティ画面に表示される内容およびCOMポート 番号は、お使いのパソコンによって異なります。

![](_page_20_Picture_149.jpeg)

### **接続先(APN)の設定をする**

パケット通信を行う場合の接続先(APN)を設定します。接続先(APN)は10個まで登録でき、1~10 の「cid」(P.23参照)という番号で管理されます。

「mopera U」または「mopera」をご利用になる場合は、接続先(APN)の設定は不要です。

ここでは接続先(APN)が「XXX.abc」で、FOMA 充電機能付USB接続ケーブル 01/02(別売)を利用 した場合を例として説明します。実際のAPNはインターネットサービスプロバイダまたはネットワー ク管理者にお問い合わせください。

ここでの設定はダイヤルアップネットワークの設定(P.27参照)での接続先番号となります。

#### Windows XPの例

- **1 FOMA端末とFOMA 充電機能付USB接続ケーブル 01/02を接続 する**
- **2 FOMA端末の電源を入れて、FOMA端末と接続したFOMA 充電機 能付USB接続ケーブル 01/02をパソコンに接続する**

### **3 ハイパーターミナルを起動する**

「スタート」→「すべてのプログラム」→「アクセサリ」→「通信」→「ハイパーターミナル」を開きます。 ハイパーターミナル起動後に、「『既定のTelnet』プログラムにしますか?」と表示された場合、任意で設定します。設 定内容につきましては、パソコンメーカおよびマイクロソフトにご確認ください。

**4 「名前」の欄に任意の名前を入力 して、「OK」をクリックする**

ここでは例として「Sample」と入力します。

![](_page_21_Picture_88.jpeg)

![](_page_21_Picture_13.jpeg)

### **5 接続方法を選択する**

#### <「FOMA P06B」のCOMポート番号を選択できる場合>

「接続方法」で「FOMA P06B」がインストールされた COMポート番号を選択して「OK」をクリックします。 このあと手順6へ進んでください。

●ここでは例として「COM3」を選択します。実際に「接 続方法」で選択する「FOMA P06B」のCOMポート番 号についてはP.19参照。

![](_page_22_Picture_152.jpeg)

#### <「FOMA P06B」のCOMポート番号を選択できない場合>

「キャンセル」をクリックして「接続の設定」画面を閉じ、 次の操作を行ってください。

- (1)「ファイル」メニュー→「プロパティ」を選択します。 (2)「Sampleのプロパティ」画面の「接続の設定」タブの
- 「接続方法」の欄で「FOMA P06B」を選択します。 (3)「国/地域番号と市外局番を使う」のチェックを外し
- ます。
- (4)「OK」をクリックします。

このあと手順7へ進んでください。

![](_page_22_Picture_153.jpeg)

### **6 COMポート番号のプロパティが表示されるので、「OK」をクリックす る**

●手順5でCOMポート番号を選択した場合に表示されます。

### **7 接続先(APN)を設定する**

「AT+CGDCONT?】| と入力します。 APN設定が一覧で表示されます。

AT+CGDCONT=cid."PDP\_type","APN"の形式で入力します。 cid:5~10までのうち任意の番号を入力します。 ※すでにcidが設定してある場合は、設定が上書きされますので注意してください。 "PDP\_type"については"PPP"または"IP"と入力します。 "APN":APNを" "で囲んで入力します。 (例:cidの5番にXXX.abcというAPNを設定する場合) Sample - ハイパーターミナル AT+CGDCONT=5,"PPP","XXX.abc" 入力後 コを押して、OKと表示されればAPNの設定は  $D \ncong \ncong \mathcal{Z}$  and  $\mathcal{C}$ 完了です。 ●現在のAPN設定を確認したい場合は、

![](_page_22_Picture_17.jpeg)

![](_page_22_Picture_18.jpeg)

**8 「OK」と表示されることを確認す る**

Sample - ハイパーターミナル ファイル(E) 編集(E) 表示(V) 通信(C) 転送(T) ヘルプ(H) **DE 23 DA 2** 

 $\sqrt{\frac{AT + CGDCONT}{OK}}$  , "PPP", "XXX.abc"

### ■ 「ファイル」メニュー▶「ハイパーターミナルの終了」を選択して、ハイ **パーターミナルを終了する**

●「現在、接続されています。切断してもよろしいですか?」と表示されたときは、「はい」を選択してください。

●「セッションXXXを保存しますか?」と表示されますが、特に保存する必要はありません。

#### **お知らせ**

●接続先(APN)は、FOMA端末に登録される情報であるため、異なるFOMA端末を接続する場合は、再度FOMA端末に接続 先(APN)を登録する必要があります。

●パソコン側の接続先(APN)を継続利用する場合は、同一cid番号に同一接続先(APN)をFOMA端末に登録してください。

●入力したATコマンドが表示されない場合は「ATE1 コ 」と入力してください。

#### ■cid(登録番号)について

FOMA端末にはcid1からcid10までの登録番号があり、お買い上げ時、cid1には「mopera.ne.jp」が、cid2とcid3には 「mopera.net」が、cid4には「mpr.ex-pkt.net」が接続先(APN)として登録されています。「mopera U」、「mopera」以外に 接続する場合は、cid5~10のいずれかにプロバイダまたはネットワーク管理者より指示される接続先(APN)を設定する 必要があります。

#### お買い上げ時のcid登録

![](_page_23_Picture_189.jpeg)

■cidに登録した接続先(APN)に接続するときの「電話番号」について

#### 「\*99\*\*\*<cid番号>#」

(例)cid5に登録した接続先(APN)に接続する場合

\*99\*\*\*5#

#### ■接続先(APN)設定のリセット/確認について

接続先(APN)設定のリセット/確認もATコマンドを使って行います。

#### 接続先(APN)設定のリセット

リセットを行った場合、cid1の接続先(APN)設定が「mopera.ne.jp」(初期値)に、cid2とcid3の接続先(APN)設定が 「mopera.net」(初期値)に、cid4の接続先(APN)設定が「mpr.ex-pkt.net」(初期値)に戻り、cid5~10の設定は未登録と なります。

(入力方法) AT+CGDCONT= (すべてのcidをリセットする場合) AT+CGDCONT=<cid> <a>
<a>
<a>
<a>
<a>
<a>
<a>
<a<br/>
AT+CGDCONT=<a>
<a>
<a>
<a>
<a>
<a>
<a>
<a>
<a<br/>
AT+CGDCONT=<a>
<a>
<a>
<a>
<a>
<a>
<a>
<a</a>
<a>
<a</a>
<a</a>
<a</a>
<a</a>
<a</a>
<a</a>
<a</a>
<a</a>
<a</a>
<a<

#### 接続先(APN)設定の確認

現在の設定内容を表示させます。 (入力方法) AT+CGDCONT?

### **発信者番号の通知/非通知を設定する**

パケット通信を行うときに、通知/非通知設定(接続先にお客様の発信者番号を通知するかどうかの設 定)を行えます。発信者番号はお客様の大切な情報なので、通知する際には十分にご注意ください。発信 者番号の通知/非通知設定は、ダイヤルアップ接続を行う前にATコマンド(\*DGPIRコマンド)で設 定できます。

### **1 「ハイパーターミナル」などの通信ソフトを起動する**

●「ハイパーターミナル」での操作方法についてはP.21参照。

**2 \*DGPIRコマンド(P.38参照) で発信者番号の通知/非通知を 設定する**

![](_page_24_Picture_199.jpeg)

- ●発信/着信応答のときに自動的に184(非通知)を付 ける場合は、 「AT\*DGPIR=1 」と入力します。
- ●発信/着信応答のときに自動的に186(通知)を付ける場合は、 「AT\*DGPIR=2 」と入力します。
- **3 「OK」と表示されることを確認す る**

。<br>-<br>-<br>^ Sample - ハイパーターミナル  $\Box$  $\Box$ ファイル(F) 編集(E) 表示(V) 消信(C) 転送(T) ヘルプ(H)  $D \ncong \ncong \ncong$   $D \ncong \ncong$ AT\*DGPIR=1 lnk

#### **お知らせ**

- ≥ドコモのインターネット接続サービス「mopera U」または「mopera」をご利用になる場合は、発信者番号を「通知」に設定 する必要があります。
- ●入力したATコマンドが表示されない場合は「ATE1 2」と入力してください。

#### ■ダイヤルアップネットワークでの通知/非通知設定について

ダイヤルアップネットワークの設定(P.27参照)でも、接続先の番号に186(通知)/184(非通知)を付けることができま す。

\*DGPIRコマンド、ダイヤルアップネットワークの設定の両方で186(通知)/184(非通知)の設定を行った場合、以下の ようになります。

![](_page_24_Picture_200.jpeg)

●「mopera U」または「mopera」に接続する場合は、発信者番号の通知が必要です。

### **Windows 7でダイヤルアップネットワークの設定をする**

**1 「 (スタート)」** 1**「コントロールパネル」を開く ▶「インターネットへの接続**| **▶「ダイヤルアップ」をクリック する**

> ●すでに接続先が設定済みの場合は、既存の接続を使用 するかどうかの確認画面が表示されます。この場合、 「いいえ、新しい接続を作成します」にチェックを付 け、「次へ」をクリックします。

![](_page_25_Picture_3.jpeg)

### **2 モデムの選択画面が表示された場合は、「FOMA P06B」をクリックする**

- ●Bluetooth通信でワイヤレス接続する場合は、ご使用のBluetoothリンク経由標準モデムまたはBluetooth機器 メーカが提供しているBluetoothモデムのみチェックを付けてください。
- ●モデムの選択画面は、複数のモデムが存在するときのみ表示されます。
- **3 「接続名」の欄に任意の名前を入 力する**
	- ●ここでは例として「SAMPLE」と入力します。

![](_page_25_Picture_160.jpeg)

### **4 「ダイヤルアップの電話番号」の欄に接続先番号を入力する**

●mopera Uに接続する場合、接続先番号には「\*99\*\*\*3#」を入力します。 mopera U以外の接続先番号についてはP.23参照。

- **5 「ユーザー名」、「パスワード」の欄にインターネットサービスプロバイ ダまたはネットワーク管理者から指定されたユーザー名とパスワー ドを入力して、「接続」をクリックする**1**「スキップ」をクリックする** ●mopera Uまたはmoperaへ接続する場合は、ユーザー名とパスワードは空欄でも接続できます。
	- ●ここでは、すぐに接続せずに設定の確認のみを行います。
- **6 「閉じる」をクリックする**

**7 「 (スタート)」**1**「コントロールパネル」を開く ▶「ネットワークの状態とタスクの表示」 ▶「アダプターの設定の変更」をクリックする** 

![](_page_25_Picture_16.jpeg)

![](_page_26_Picture_134.jpeg)

「ダイヤル情報を使う」にチェックされている場合にはチェックを外します。

- ≥「FOMA P06B」または「ご使用のBluetoothリンク経由標準モデムまたはBluetooth機器メーカが提供している Bluetoothモデム」に割り当てられるCOMポート番号は、お使いのパソコンによって異なります。
- ●mopera Uに接続する場合、接続先番号には「\*99\*\*\*3#」を入力します。 mopera U以外の接続先番号についてはP.23参照。

![](_page_26_Picture_135.jpeg)

「この接続は次の項目を使用します」の欄は、「インター ネットプロトコル バージョン4(TCP/IPv4)」を選択 します。

一般ISPなどに接続する場合のTCP/IP設定は、ISPま たはネットワーク管理者に確認してください。

![](_page_26_Picture_136.jpeg)

## **10「オプション」タブをクリックして、「PPP設定」をクリックする**

**11すべてのチェックを外して、 「OK」をクリックする**

![](_page_26_Picture_137.jpeg)

### **12手順9の画面に戻り、「OK」をクリックする**

### **Windows Vistaでダイヤルアップネットワークの設定をする**

- **1 「 (スタート)」**1**「接続先」**
- 1**「接続またはネットワークをセットアップします」をクリックする**
- **2 「ダイヤルアップ接続をセット アップします」を選択して、 「次へ」をクリックする**

![](_page_27_Picture_4.jpeg)

### **3 モデムの選択画面が表示された場合は、「FOMA P06B」をクリックする**

- ●Bluetooth通信でワイヤレス接続する場合は、ご使用のBluetoothリンク経由標準モデムまたはBluetooth機器 メーカが提供しているBluetoothモデムのみチェックを付けてください。
- ●モデムの選択画面は、複数のモデムが存在するときのみ表示されます。

### **4 「接続名」の欄に任意の名前を入 力する**

●ここでは例として「SAMPLE」と入力します。

![](_page_27_Picture_149.jpeg)

### **5 「ダイヤルアップの電話番号」の欄に接続先番号を入力する**

●mopera Uに接続する場合、接続先番号には「\*99\*\*\*3#」を入力します。 mopera U以外の接続先番号についてはP.23参照。

**6 「ユーザー名」、「パスワード」の欄にインターネットサービスプロバイ ダまたはネットワーク管理者から指定されたユーザー名とパスワー ドを入力して、「接続」をクリックする**1**「スキップ」をクリックする**

●mopera Uまたはmoperaへ接続する場合は、ユーザー名とパスワードは空欄でも接続できます。 ●ここでは、すぐに接続せずに設定の確認のみを行います。

- **7 「接続をセットアップします」をクリックする ▶「閉じる」をクリックする**
- **8 「 (スタート)」**1**「接続先」** 1**接続済みの接続先を選んで、右クリックから「プロパティ」を選択する**

次ページにつづく

![](_page_28_Picture_148.jpeg)

- 経由標準モデムまたはBluetooth機器メーカが提供しているBluetoothモデム」に割り当てられるCOMポート番 号は、お使いのパソコンによって異なります。
- ●mopera Uに接続する場合、接続先番号には「\*99\*\*\*3#」を入力します。 mopera U以外の接続先番号についてはP.23参照。

### **10「ネットワーク」タブをクリック して、各種設定を行う**

「この接続は次の項目を使用します」の欄は、「インター ネットプロトコル バージョン4(TCP/IPv4)」を選択 します。

「QoSパケットスケジューラ」は必要に応じて設定して ください。

一般ISPなどに接続する場合のTCP/IP設定は、ISPま たはネットワーク管理者に確認してください。

![](_page_28_Picture_7.jpeg)

### **11「オプション」タブをクリックして、「PPP設定」をクリックする**

![](_page_28_Picture_9.jpeg)

![](_page_28_Picture_149.jpeg)

### **13手順10の画面に戻り、「OK」をクリックする**

**Windows XPでダイヤルアップネットワークの設定をする**

- **1 「スタート」**1**「すべてのプログラム」**1**「アクセサリ」**1**「通信」**
- **▶「新しい接続ウィザード」を開く**
- **2 「新しい接続ウィザード」の画面 が表示されたら、「次へ」をクリッ クする**

![](_page_29_Picture_4.jpeg)

- **3 「インターネットに接続する」を選択して、「次へ」をクリックする**
- **4 「接続を手動でセットアップする」を選択して、「次へ」をクリックする**
- **5 「ダイヤルアップモデムを使用して接続する」を選択して、「次へ」をク リックする**
- **6 「デバイスの選択」画面が表示さ れた場合は、「FOMA P06B」の みチェックを付けて「次へ」をク リックする**
	- ●Bluetooth通信でワイヤレス接続する場合は、ご使用 のBluetoothリンク経由標準モデムまたは Bluetooth機器メーカが提供しているBluetoothモ デムのみチェックを付けてください。
	- ●「デバイスの選択 |画面は、複数のモデムが存在すると きのみ表示されます。
- **7 「ISP 名」の欄に任意の名前を入 力して、「次へ」をクリックする** ●ここでは例として「SAMPLE」と入力します。

![](_page_29_Picture_12.jpeg)

![](_page_29_Picture_13.jpeg)

![](_page_30_Picture_0.jpeg)

### **11「スタート」**1**「すべてのプログラム」**1**「アクセサリ」**1**「通信」 ▶「ネットワーク接続」を開く**

**12ダイヤルアップのアイコンを選 択して、「ネットワークタスク」 ▶「この接続の設定を変更する」 を選択する**

> ここでは手順7で入力した名前のアイコンをクリック します。

![](_page_30_Picture_4.jpeg)

![](_page_30_Picture_5.jpeg)

![](_page_31_Picture_133.jpeg)

- ≥「FOMA P06B」または「ご使用のBluetoothリンク経由標準モデムまたはBluetooth機器メーカが提供している Bluetoothモデム」に割り当てられるCOMポート番号は、お使いのパソコンによって異なります。
- ●mopera Uに接続する場合、接続先番号には「\*99\*\*\*3#」を入力します。 mopera U以外の接続先番号についてはP.23参照。

**14「ネットワーク」タブをクリック して、各種設定を行う**

「呼び出すダイヤルアップサーバーの種類」の欄は、 「PPP:Windows 95/98/NT4/2000, Internet」を 選択します。 「この接続は次の項目を使用します」の欄は、「インター ネットプロトコル(TCP/IP)」を選択します。 「QoSパケットスケジューラ」は設定変更ができません ので、そのままにしておいてください。 続いて「設定」をクリックします。 一般ISPなどに接続する場合のTCP/IP設定は、ISPま たはネットワーク管理者に確認してください。

# **15すべてのチェックを外して、 「OK」をクリックする**

![](_page_31_Picture_134.jpeg)

### **16手順14の画面に戻り、「OK」をクリックする**

### P.5の手順に従って、FOMA端末とパソコンを接続します。 **1 「 (スタート)」**1**「コントロールパネル」を開く ダイヤルアップ接続する Windows 7でダイヤルアップ接続する**

- **▶「インターネットへの接続」をクリックする**
- **2 「はい、既存の接続を選びます」に チェックを付け、接続先を選択し 「次へ」をクリックする**

![](_page_32_Picture_98.jpeg)

### **3 内容を確認して「ダイヤル」をクリックする**

≥mopera Uまたはmoperaへ接続する場合は、ユーザー名とパスワードは空欄でも接続できます。

### **4 接続中の状態を示す画面が表示 される**

この間にユーザー名、パスワードの確認などのログオン 処理が行われます。

![](_page_32_Picture_8.jpeg)

### **5 接続完了後、「閉じる」をクリック する**

●ブラウザソフトを起動してホームページを閲覧した り、電子メールなどを利用できます。

![](_page_32_Picture_11.jpeg)

### **Windows Vistaでダイヤルアップ接続する**

P.5の手順に従って、FOMA端末とパソコンを接続します。

- **1 「 (スタート)」**1**「接続先」を開く**
- **2 接続先を選択して「接続」をク リックする**

![](_page_33_Picture_4.jpeg)

### **3 内容を確認して「ダイヤル」をクリックする**

●mopera Uまたはmoperaへ接続する場合は、ユーザー名とパスワードは空欄でも接続できます。

### **4 接続中の状態を示す画面が表示 される**

この間にユーザー名、パスワードの確認などのログオン 処理が行われます。

![](_page_33_Picture_9.jpeg)

### **5 接続完了後、「閉じる」をクリック する**

●ブラウザソフトを起動してホームページを閲覧した り、電子メールなどを利用できます。

![](_page_33_Picture_12.jpeg)

### **Windows XPでダイヤルアップ接続する**

P.5の手順に従って、FOMA端末とパソコンを接続します。

### **1 「スタート」**1**「すべてのプログラム」**1**「アクセサリ」**1**「通信」 ▶「ネットワーク接続」を開く**

### **2 接続先を開く**

「ダイヤルアップネットワークの設定をする」で設定し たISP名(P.29参照)のダイヤルアップの接続先アイコ ンを選択して「ネットワークタスク」→「この接続を開始 する」を選択するか、接続先のアイコンをダブルクリッ クします。

![](_page_34_Picture_5.jpeg)

「キャンセル

(i) SAMPLE に接続しました ×

iti p

**EMI** 

SAMPLE に接続しています...

盈

\*99\*\*\*3#にダイヤル中...

速度:460.8 Kbps

![](_page_34_Picture_6.jpeg)

≥mopera Uまたはmoperaへ接続する場合は、ユーザー名とパスワードは空欄でも接続できます。

### **4 接続中の状態を示す画面が表示 されます**

この間にユーザー名、パスワードの確認などのログオン 処理が行われます。

### **5 接続完了です**

接続が完了すると、タスクバーのインジケータから、 メッセージが数秒間表示されます。

- ●ブラウザソフトを起動してホームページを閲覧した り、電子メールなどを利用できます。
- ●メッセージが表示されない場合は、接続先の設定を再度確認してください。

#### **お知らせ**

- ≥ダイヤルアップ設定を行ったFOMA端末でダイヤルアップ接続を行ってください。異なるFOMA端末を接続する場合は、 再度、FOMA通信設定ファイル(ドライバ)のインストールが必要になることがあります。
- ●通信中はFOMA端末の消費電力が大きくなります。
- ●パケット通信中は、FOMA端末に通信状態が表示されます。 「 <sub>マ</sub> 」(通信中、データ送信中) 「 <sup>」</sup>」(通信中、データ受信中) 「 <sup>」</sup>」(通信中、データ送受信なし) 「 ト 」(発信中、または切断中)
- 「 」(着信中、または切断中)
- ●64Kデータ通信中は、FOMA端末に「 は | が表示されます。

![](_page_34_Figure_20.jpeg)

![](_page_34_Picture_21.jpeg)

國  $\rightarrow$ 

◆ しゅりの

 $\overline{\phantom{a}}$ 

### **2 接続済みの接続先を選択し、「切断」をクリックする**

<Windows Vistaの場合> 「接続または切断」を選択し「切断」をクリックして、「閉じる」をクリックする <Windows XPの場合> 「切断」をクリックする

#### **お知らせ**

≥ブラウザソフトを終了しただけでは、通信回線は切断されない場合があります。確実に切断するためには、この手順に従っ て回線を切断してください。

●パソコンに表示される通信速度は実際の通信速度とは異なる場合があります。

ネットワークに接続できないときは

#### ネットワークに接続できない(ダイヤルアップ接続ができない)場合は、まず以下の項目について確認 してください。

![](_page_35_Picture_124.jpeg)

### **64Kデータ通信の設定**

「ドコモ コネクションマネージャ」を使わずに、64Kデータ通信の接続を設定する方法について説明し ます。

#### ダイヤルアップ接続とTCP/IPの設定

64Kデータ通信のダイヤルアップ接続とTCP/IPの設定はパケット通信での設定(P.18参照)と同じ です。

以下の点に注意して操作してください。

●64Kデータ通信では接続先(APN)の設定をする必要はありません。ダイヤルアップ接続の接続先にはインターネットサー ビスプロバイダまたはネットワークの管理者から指定された接続先の電話番号を入力してください。(mopera Uに接続す る場合は「\*8701」、moperaに接続する場合は「\*9601」と電話番号欄に入力してください。)

●「発信者番号通知/非通知の設定」、「その他の設定」は必要に応じて設定してください。 (mopera Uまたはmoperaに接続する場合、発信者番号の通知が必要です。)

●設定内容の詳細については、インターネットサービスプロバイダまたはネットワークの管理者にお問い合わせください。

#### 接続・切断のしかた

パケット通信での操作と同じです。P.17、P.32、P.34の手順に従って操作してください。

### **ATコマンド**

ATコマンドとは、パソコンでFOMA端末の機能の設定や変更を行うためのコマンド(命令)です。

※ATコマンド一覧では、以下の略を使用しています。

- [AT]: FOMA P06B Command Portで使用できるコマンドです。
- [M]: FOMA P06B(モデム)で使用できるコマンドです。
- [&F]: AT&Fコマンドで設定が初期化されるコマンドです。
- [&W]: AT&Wコマンドで設定が保存されるコマンドです。 ATZコマンドで設定値を呼び戻せます。

#### **お知らせ**

●外部機器から発信・ATコマンド発信を行った場合、2in1のAモード、デュアルモード中はAナンバー、Bモード中はBナン バーで発信します。

### **ATコマンドの入力形式**

ATコマンドの入力は通信ソフトのターミナルモード画面で行います。必ず半角英数字で入力してくだ さい。

#### ●入力例

![](_page_36_Figure_12.jpeg)

#### ●ATコマンドはコマンドに続くパラメータ(数字や記号)を含めて、必ず1行で入力します。

#### **お知らせ**

●ターミナルモードとは、パソコンを1台の通信端末(ターミナル)のように動作させるモードのことです。キーボードから入 力した文字が通信ポートに接続されている回線に送られます。

### **オンラインデータモードとオンラインコマンドモードを切り替える**

FOMA端末をオンラインデータモードとオンラインコマンドモードに切り替えるには、以下の2つの 方法があります。

・「+++」コマンドまたは「S2」レジスタに設定したコードを入力します。

・「AT&D1」に設定されているときに、RS-232C※のER信号をOFFにします。

●オンラインコマンドモードからオンラインデータモードに切り替える場合は、「ATO ロコ」と入力します。

※USBインタフェースにより、RS-232Cの信号線がエミュレートされていますので、通信アプリによるRS-232Cの信号線 制御が有効になります。

#### ■設定の保存について

AT+CGDCONTコマンドによる接続先(APN)設定、AT+CGEQMIN/AT+CGEQREQコマンドによるQoS設定、 AT\*DGAPL/AT\*DGARL/AT\*DGANSMコマンドによる着信許可・拒否設定、AT\*DGPIRコマンドによるパケット 通信の番号通知・非通知の設定、およびAT+CLIRコマンドによる発番号通知制限の設定を除き、ATコマンドによる設定は、 FOMA端末の電源OFF・ONまたは外部機器の取り外し時に初期化されてしまいますのでご注意ください。なお、[&W]が付 いているコマンドについては、設定後に「AT&W[]」と入力することにより設定を保存できます。このとき、[&W]が付いて いる他の設定値も同時に保存されます。これらの値は、電源OFF·ON後であっても、「ATZ |コ」と入力することにより、設定 値を復元できます。

# **ATコマンド一覧**

![](_page_37_Picture_531.jpeg)

![](_page_37_Picture_2.jpeg)

![](_page_38_Picture_471.jpeg)

![](_page_39_Picture_440.jpeg)

![](_page_40_Picture_363.jpeg)

![](_page_40_Picture_1.jpeg)

![](_page_41_Picture_518.jpeg)

![](_page_41_Picture_1.jpeg)

![](_page_42_Picture_579.jpeg)

次ページにつづく

![](_page_43_Picture_340.jpeg)

※以下のコマンドは、エラーにはなりませんがコマンドの動作はしません。

· AT (ATのみの入力)

· ATP (パルス設定)

・ATS8(カンマダイヤルによるポーズ時間設定)

· ATT (トーン設定)

・ATS6(ダイヤルするまでのポーズ時間設定)

・ATS10(自動切断遅延時間設定)

### **ATコマンドの補足説明**

●コマンド名: +CGDCONT=[パラメータ] [M] ・概要 パケット発信時の接続先(APN)の設定を行います。 ・書式 +CGDCONT=[<cid>[,"<PDP\_type>"[,"<APN>"]]] ・パラメータ説明 パケット発信時の接続先(APN)を設定します。設定例は以下のコマンド実行例を参照してください。 <cid>※ :1~10 <PDP\_type>:PPPまたはIP <APN>※ :任意 ※<cid>は、FOMA端末内に登録するパケット通信での接続先(APN)を管理する番号です。 FOMA端末では1~10が登録できます。お買い上げ時、<cid>=1にはmopera.ne.jp(PPP)が、<cid>=2にはmopera.net(PPP) が、<cid>=3にはmopera.net(IP)が、<cid>=4にはmpr.ex-pkt.net(PPP)が初期値として登録されていますので、cidは5~10 に設定します。 <APN>は、接続先を示す接続先ごとの任意の文字列です。 ・パラメータを省略した場合の動作 +CGDCONT= : すべての<cid>に対し初期値を設定します +CGDCONT=<cid> : 指定された<cid>を初期値に設定します。 +CGDCONT=? : 設定可能な値のリスト値を表示します。 +CGDCONT? : 現在の設定を表示します。 ・コマンド実行例 AT+CGDCONT=5,"PPP","abc" OK ※abcというAPN名を登録する場合のコマンド(cidが5の場合) ※本コマンドは設定コマンドですが、&Wにより書き込まれる不揮発メモリには記憶されません。&F、Zによるリセットも行われま せん。

![](_page_43_Picture_10.jpeg)

```
●コマンド名: +CGEQMIN=[パラメータ] [M]
・概要
 パケット通信確立時にネットワーク側から通知されるQoS(サービス品質)を許容するかどうかの判定基準値を登録します。
 設定パターンは、以下のコマンド実行例に記載されている4パターンが設定できます。
・書式
 +CGEQMIN=[<cid>[,,<Maximum bitrate UL>[,<Maximum bitrate DL>]]]
・パラメータ説明<br><cid>※
                   : 1~1~0<Maximum bitrate UL>※ : なし(初期値)、2048
 <Maximum bitrate DL>※ : なし(初期値)、7232
 ※<cid>は、FOMA端末内に登録するパケット通信での接続先(APN)を管理する番号です。
   <Maximum bitrate UL>および<Maximum bitrate DL>は、FOMA端末と基地局間の上りおよび下り最大通信速度[kbps]の設定
   です。なし(初期値)の場合はすべての速度を許容しますが、2048および7232を設定した場合はこれらの値未満での速度の接続
   は許容しないため、パケット通信がつながらない場合がありますのでご注意ください。
・パラメータを省略した場合の動作
 +CGEQMIN= : すべての<cid>に対し初期値を設定します。
 +CGEQMIN=<cid> : 指定された<cid>を初期値に設定します。
・コマンド実行例
 以下の4パターンのみ設定できます。((1)の設定が各cidに初期値として設定されています。)
 (1)上り/下りすべての速度を許容する場合のコマンド
    (cidが2の場合)
   AT+CGEQMIN=2
   OK
 (2)上り2048kbps/下り7232kbpsの速度のみ許容する場合のコマンド
    (cidが3の場合)
   AT+CGEQMIN=3,,2048,7232
   \capK
 (3)上り2048kbps/下りはすべての速度を許容する場合のコマンド(cidが4の場合)
   AT+CGEQMIN=4,,2048
   \capK
 (4)上りすべての速度/下り7232kbpsの速度のみ許容する場合のコマンド(cidが5の場合)
   AT+CGEQMIN=5,,,7232
   \capK
  ※本コマンドは設定コマンドですが、&Wにより書き込まれる不揮発メモリには記憶されません。&F、Zによるリセットも行われま
   せん。
●コマンド名: +CGEQREQ=[パラメータ] [M]
 ・概要
 パケット通信の発信時にネットワークへ要求するQoS(サービス品質)を設定します。
 設定は以下のコマンド実行例に記載されている1パターンのみで初期値としても設定されています。
・書式
 +CGEQREQ=[<cid>]
・パラメータ説明
 <cid>※:1~10
 ※<cid>は、FOMA端末内に登録するパケット通信での接続先(APN)を管理する番号です。
・パラメータを省略した場合の動作<br>- CGEOREO= : す
 +CGEQREQ= : すべての<cid>に対し初期値を設定します。<br>+CGEQREQ=<cid> : 指定された<cid>を初期値に設定します。
                :指定された<cid>を初期値に設定します。
・コマンド実行例
 以下の1パターンのみ設定できます。
 (各cidに初期値として設定されています。)
 (1)NWが設定する任意の速度で接続を要求する場合のコマンド(cidが3の場合)
   AT+CGEQREQ=3
   OK
 ※本コマンドは設定コマンドですが、&Wにより書き込まれる不揮発メモリには記憶されません。&F、Zによるリセットも行われま
   せん。
●コマンド名: +CLIP
・概要
 "AT+CLIP=1"の場合のリザルトが下記の書式で表示されます。
 +CLIP: <number><type>
 ・コマンド実行例
 AT+CLIP=1
 OK
 RING
 +CLIP:"09012345678",49
```
### **切断理由一覧**

#### ■64Kデータ通信

![](_page_45_Picture_206.jpeg)

#### ■パケット通信

![](_page_45_Picture_207.jpeg)

### **リザルトコード**

#### ■リザルトコード一覧

![](_page_45_Picture_208.jpeg)

#### ■拡張リザルトコード

&E0のとき

FOMA端末-基地局間の接続速度を表示します。

![](_page_45_Picture_209.jpeg)

![](_page_46_Picture_318.jpeg)

#### **お知らせ**

●ATVnコマンド(P.42参照)がn=1に設定されている場合には文字表示形式(初期値)、n=0に設定されている場合には数字表示形式でリ ザルトコードが表示されます。

●従来のRS-232Cで接続するモデムとの互換性を保つため通信速度の表示はしますが、FOMA端末-PC間はFOMA 充電機能付USB接 続ケーブル 01/02(別売)やBluetooth通信で接続されているため、実際の接続速度と異なります。

●「RESTRICTION」(数字表示:100)が表示された場合には、通信ネットワークが混雑しています。しばらくしてから接続し直してくださ い。

#### ■通信プロトコルリザルトコード

![](_page_46_Picture_319.jpeg)

#### ■リザルトコード表示例

● ATXØが設定されている場合

AT¥Vコマンド (P.43参照) の設定に関わらず、接続完了の際にCONNECTのみの表示となります。

![](_page_46_Picture_320.jpeg)

●ATX1が設定されている場合※1

・ATX1、AT¥V0が設定されている場合(初期値)

接続完了のときに、CONNECT<FOMA端末-PC間の速度>の書式で表示します。

![](_page_46_Picture_321.jpeg)

```
数字表示例: ATD*99***1#
```
1 21

・ATX1、AT¥V1が設定されている場合※1

接続完了のときに、以下の書式で表示します。

CONNECT<FOMA端末-PC間の速度>PACKET<接続先APN>/<上り方向(FOMA端末→無線基地局間)の最高速度>/<下り 方向(FOMA端末←無線基地局間)の最高速度>※2

- 文字表示例: ATD\*99\*\*\*1#
	- CONNECT 460800 PACKET mopera.ne.jp /5440/7232
	-
- 数字表示例: ATD\*99\*\*\*1#

```
1215
```
※1 ATX1、AT¥V1を同時に設定した場合、ダイヤルアップ接続が正しく行えない場合があります。

AT¥V0だけでのご利用をおすすめします。

```
※2 無線基地局から通知された最高速度を表示するものであり、実際の速度を保証するものではありません。
```